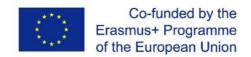

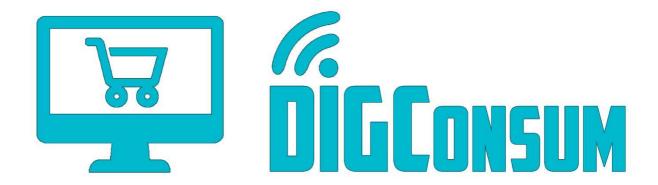

## Deliverable IO2 LMS platform manual

This work has been funded by the Erasmus+ Programme of the European Union, project "Training Path and OERs for Digitally Competent Consumers", project no. 2018-1-ES01-KA204-050217. The European Commission support for the production of this publication does not constitute an endorsement of the contents which reflects the views only of the authors, and the Commission cannot be held responsible for any use which may be made of the information contained therein.

## Disclaimer

This project has been funded with support from the European Commission. The European Commission support for the production of this publication does not constitute an endorsement of the contents which reflects the views only of the authors, and the Commission cannot be held responsible for any use which may be made of the information contained therein.

Project reference number: 2018-1-ES01-KA204-050217.

## **Table of Contents**

## 1. LMS PLATFORM MANUAL

Welcome to the DIGConsum e-learning platform.

• Open your web browser and visit the page http://www.camis.pub.ro/digconsum/

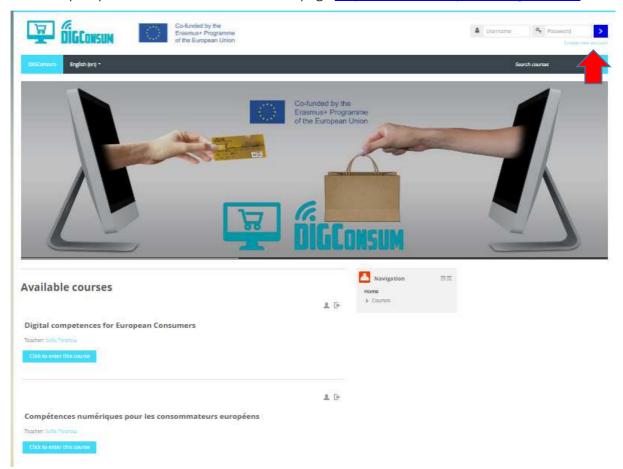

- Start with creating an account first. Click on "Create New Account" on the top right corner. Alternatively, you can click on a course title and from there, select Create New Account.
- The DIGConsum course, allows access to guests i.e. you can access the course modules without registering. If you select this option, you will not be able to complete the quizzes. You will only be able to view the training material and selected resources.

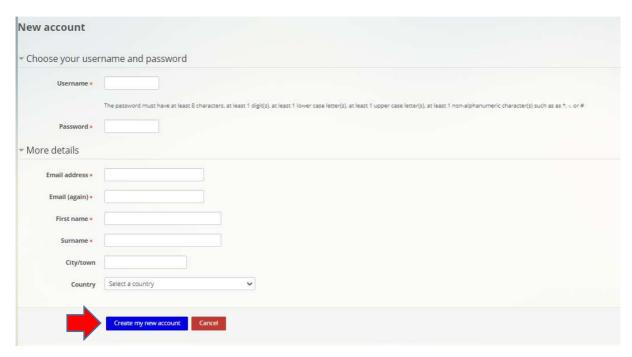

- On the next page, please type in your user information and click on the "Create my new account" button
- After that, please check your provided e-mail address for your confirmation e-mail and click on the link, that says "Confirm your account".
- Your account should be activated immediately.
- Go back to the platform and select the course you are interested in (Click on its title)
- Now you can type in your username, your password and click on the "Login" Button

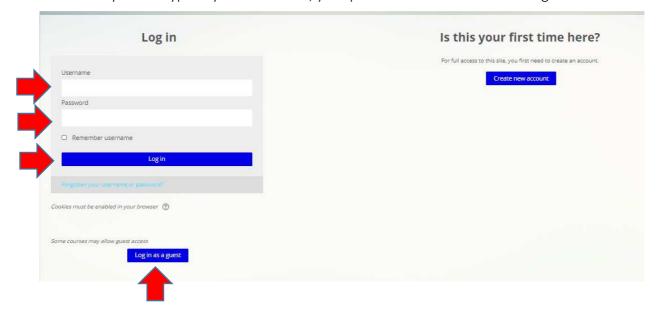

• If you don't want to create a username, you can access your selected course by clicking on the button "Log in as a guest". Keep in mind that you will not be able to access the module quizzes if you log in as a guest.

You are now on the start page of the course you have selected. You can read general information related to the course here as well as access the course modules by clicking on their titles. The red arrow shows where you are in the platform, i.e. currently in the English course. You can scroll down for more information and to access all course modules, course quizzes, scenario activities and other helpful resources.

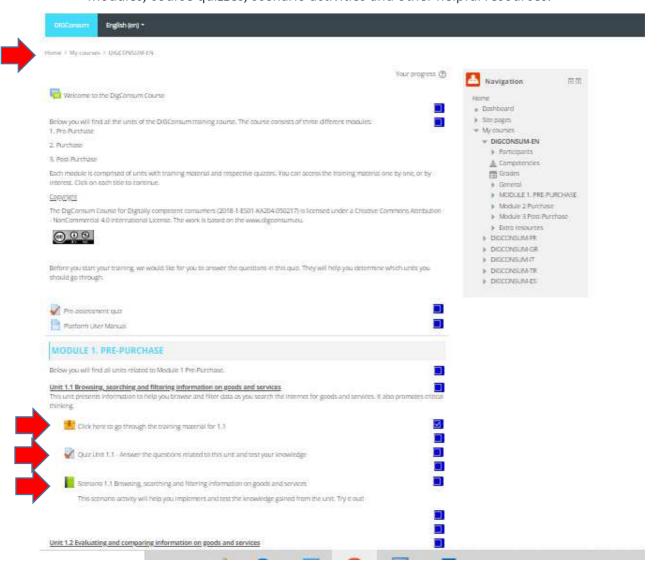

 Once you have selected the module you are interested in taking, click on its title. A new window will open. For example, below the module accessed is 1.1 and the related window is open.

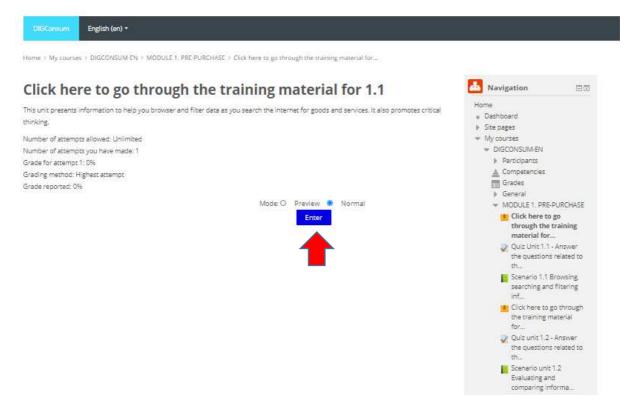

- Click "Enter" to open the module (New window will open which is scrollable and resizable)
- Give the page a second to load. Once loading has finished, click on "Start course"

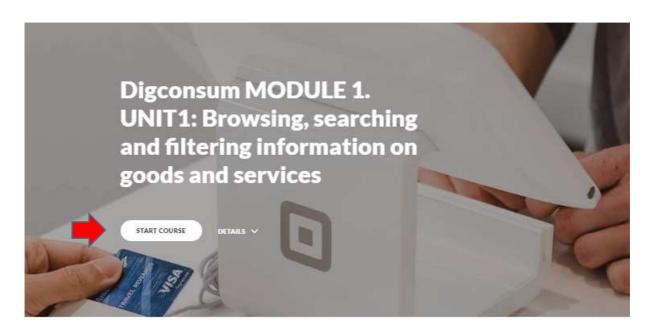

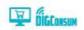

Training course on digital competences for consumers

 The first chapter opens. Read all the chapters carefully, to complete the course. You can scroll the page down by using the sidebar or your mouse wheel.

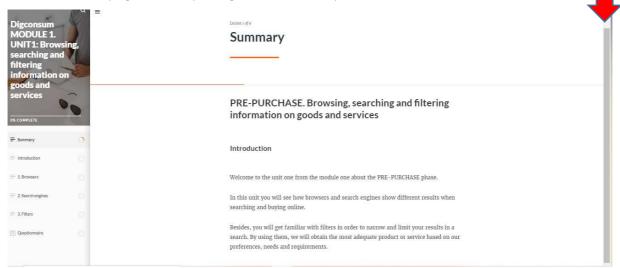

• When you arrive at the bottom of a chapter, click below the chapter on the title of the next chapter to open it. You can navigate or jump to another chapter by clicking on chapter title in the left-hand bar.

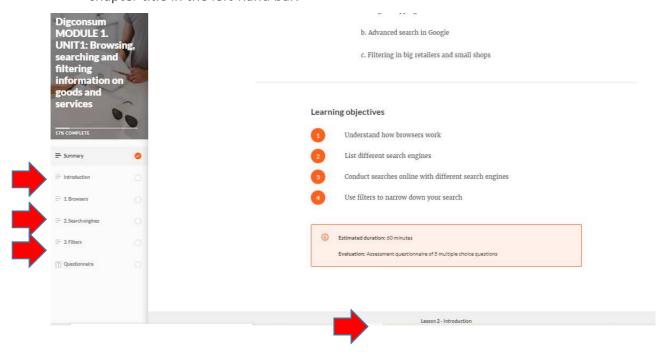

• When an icon, a button or a text field appears, click on it to gain extra information

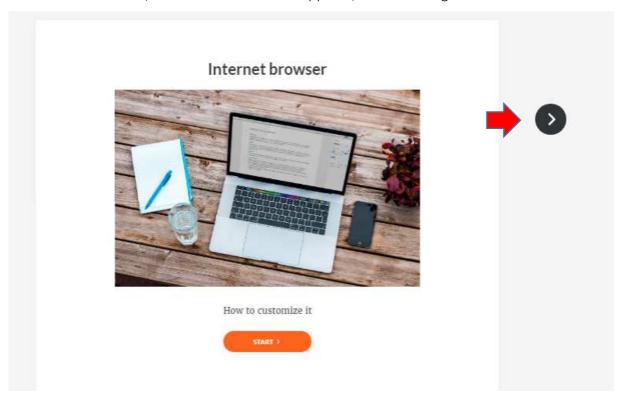

 You can navigate between textfields with the arrow buttons or with navigation numbers.

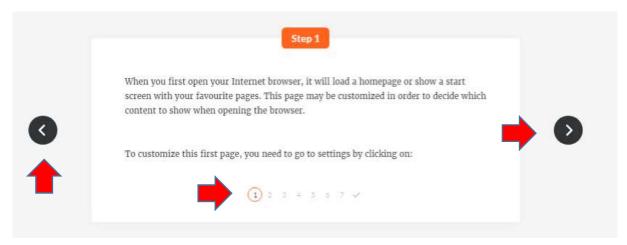

• If you need more space to read the chapter, you can scroll up and click on the 3 bars button, to collapse the navigation bar on the left-hand side. Click on it again, if you want to open the navigation bar again.

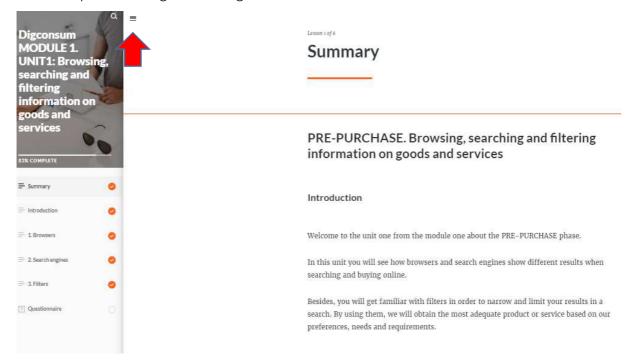

• To close the module window, click on the X at the top right corner. You will return to the main course page.

Similarly, you can access the module quizzes and extra resources on the main course page. Enjoy your learning.